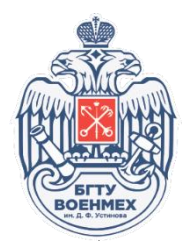

## РУКОВОДСТВО ПОЛЬЗОВАТЕЛЯ ПО ИСПОЛЬЗОВАНИЮ ПОРТФОЛИО

На страницу авторизации можно попасть по ссылке [http://lk.voenmeh.ru,](http://lk.voenmeh.ru/) либо на сайте университета перейти в раздел «Преподавателям» → «Портфолио».

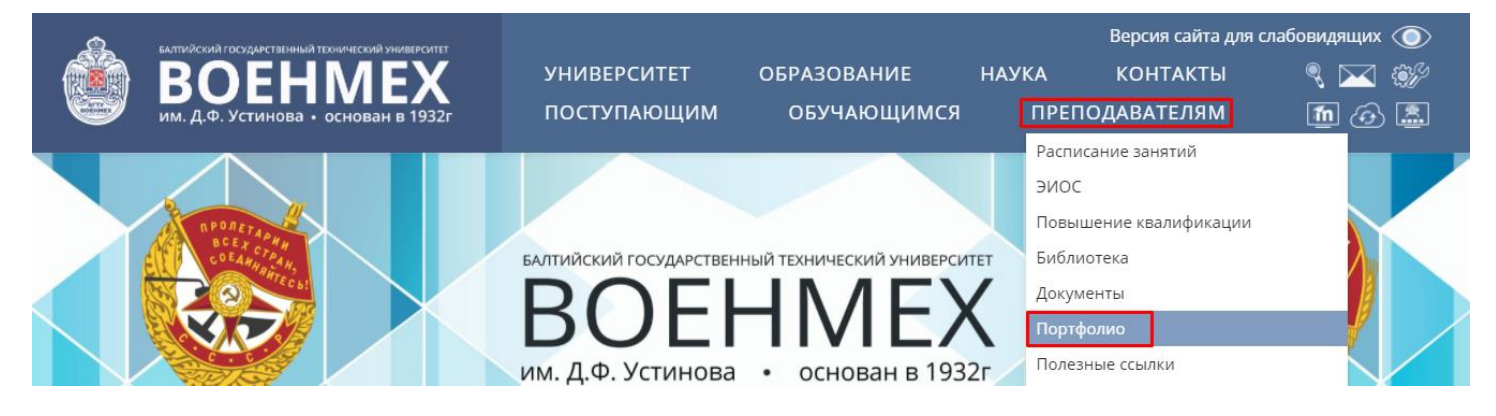

Попав на страницу авторизации, необходимо ввести логин и пароль (совпадают с данными от корпоративной почты, логин вводится без @voenmeh.ru). Заполнив оба поля, нажмите на кнопку «Вход».

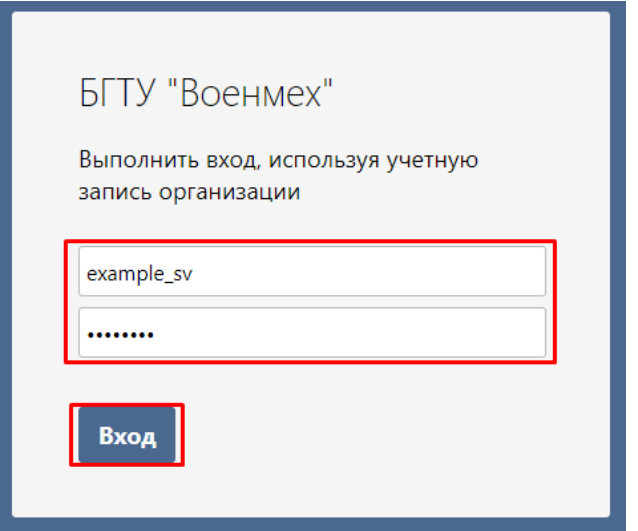

При успешной авторизации Вы попадёте на страницу портфолио.

В правом верхнем углу представлены иконки основных информационных систем БГТУ «ВОЕНМЕХ» им. Д.Ф. Устинова. Слева направо: ЭИОС Moodle, облачное хранилище, корпоративная почта, техподдержка, Jitsi и конструктор рабочих программ дисциплин (РПД). По нажатию на любую из иконок Вы будете перенаправлены на страницу выбранной информационной системы.

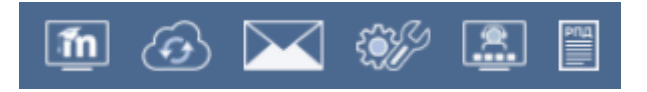

Чтобы перейти к редактированию своего портфолио, необходимо прокрутить

страницу вниз и нажать на ... Редактировать профиль

Обратите внимание, что портфолио редактируется в нескольких вкладках.

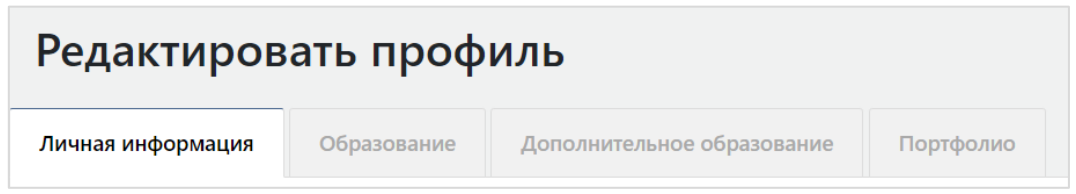

Во вкладке «Личная информация» некоторые данные, выделенные серым цветом, недоступны к редактированию. Остальные поля можно редактировать.

В подразделах «Другая работа», «Дополнительное образование», «Курсы повышения квалификации, переподготовка», «Знание иностранных языков» и «Научные работы» возможно добавление нескольких элементов. Например, Вы знаете два или более иностранных языка. В подразделе «Знание иностранных языков» вкладки «Дополнительное образование» заполните поля «Язык» и «Уровень владения иностранным языком», после чего нажмите на  $\bigoplus$  Добавить знание иностранного языка Появятся два новых незаполненных поля «Язык» и «Уровень владения иностранным

языком».

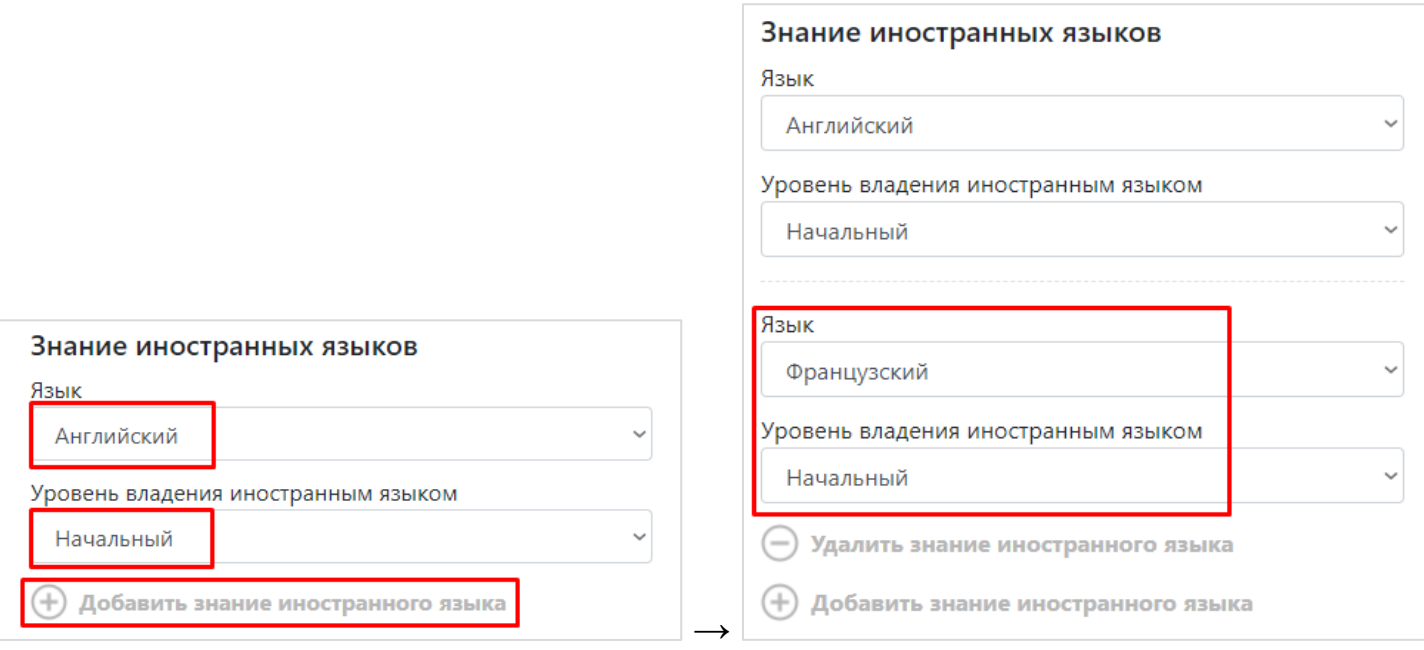

## Сохранить

Сохранение изменений в портфолио происходит по нажатию на .

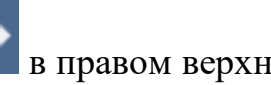

Выход из портфолио осуществляется по нажатию на значок В в правом верхнем углу.